# **SEARCHING THE TOXINZ DOCUMENT LIBRARY**

### **Standard Search**

To perform a standard search on the **TOXINZ** document library, enter the name of the substance you wish to locate into the search text box and click the 'search' button.

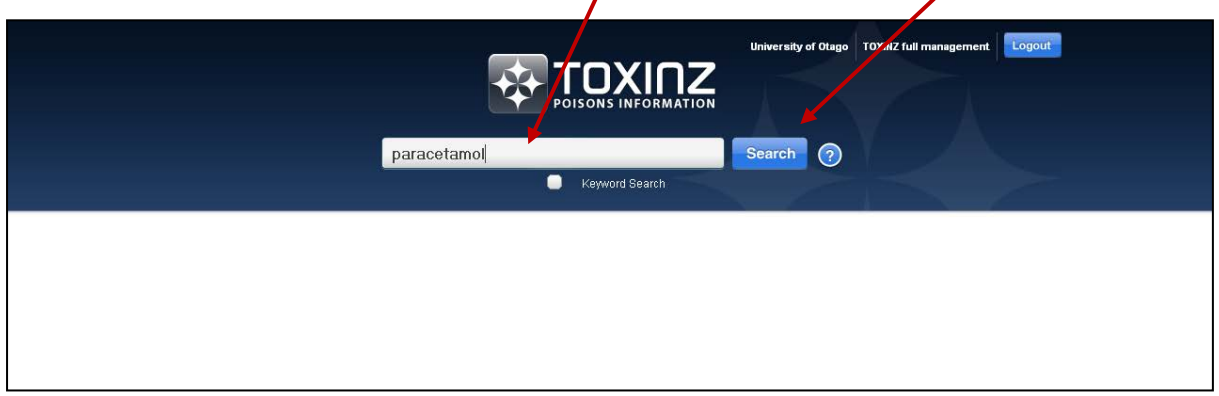

The words must be entered in the correct order e.g. 'Paracare Paracetamol' rather than 'Paracetamol Paracare'.

A standard search will return:

- \* Synonym matches
- \* Direct substance name matches
- \* Phonetic substance name matches

If an exact match is found during the search the information page for that substance will be displayed. Otherwise you will be given a list of results; to view the information page for any results, simply click the title of the selected substance.

## **Keyword search**

If you are not clear on the exact name of the substance, enter the words you do know into the search text box, check the 'keyword search' box and click the 'search' button. Keywords can be entered in any order.

A keyword search will return:

- \* Synonym matches
- \* Direct substance name matches

Keyword results will be sorted and best matches will appear at the top of the results list. Note: A keyword search will not return phonetic matches.

# **Wildcards and special characters**

If you are unsure of the exact spelling of the substance, you can use wildcard characters to aid your search

\* A '\*' character can be used to replace one or many unknown characters in your search. Example: A search on the string 'p\*mol' will return any substances that begins with 'p' and ends with 'mol' such as 'Paracetamol' or 'Pamol'.

\* A '?' character can be used to replace a single unknown character.

Example: A search on the string 'panac??e' will return direct matches on the substances 'Panacete' and 'Panacide'.

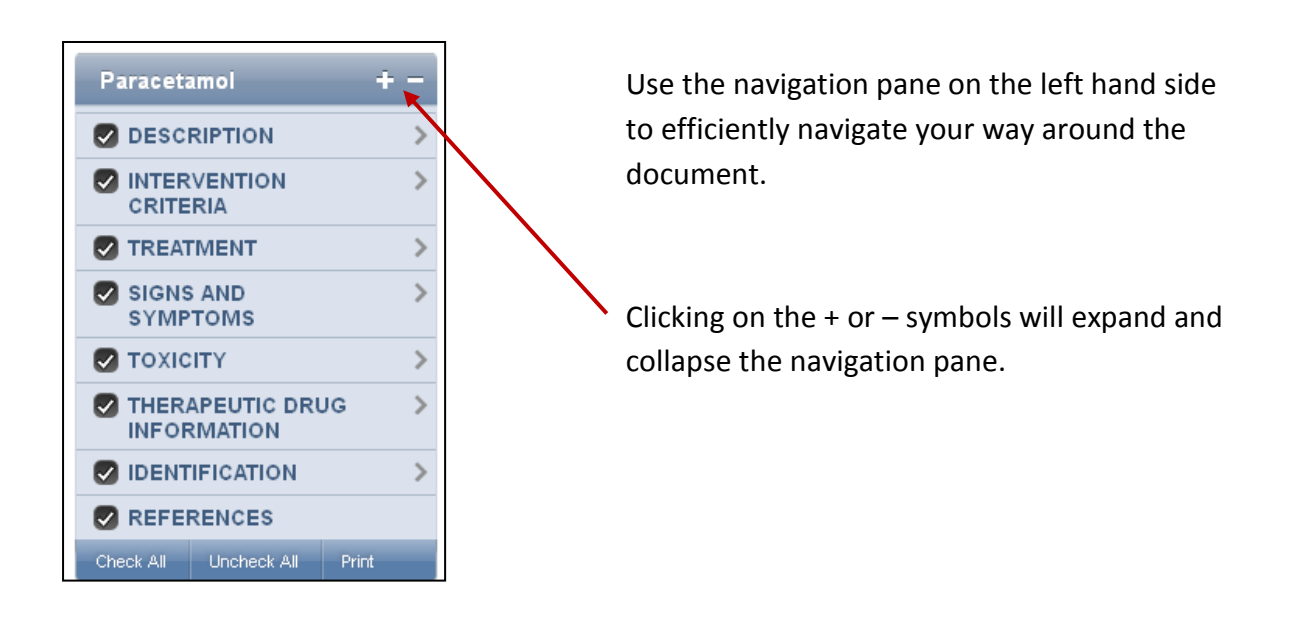

Clicking on the hyperlinks in the navigation pane will take you directly to that section of the document

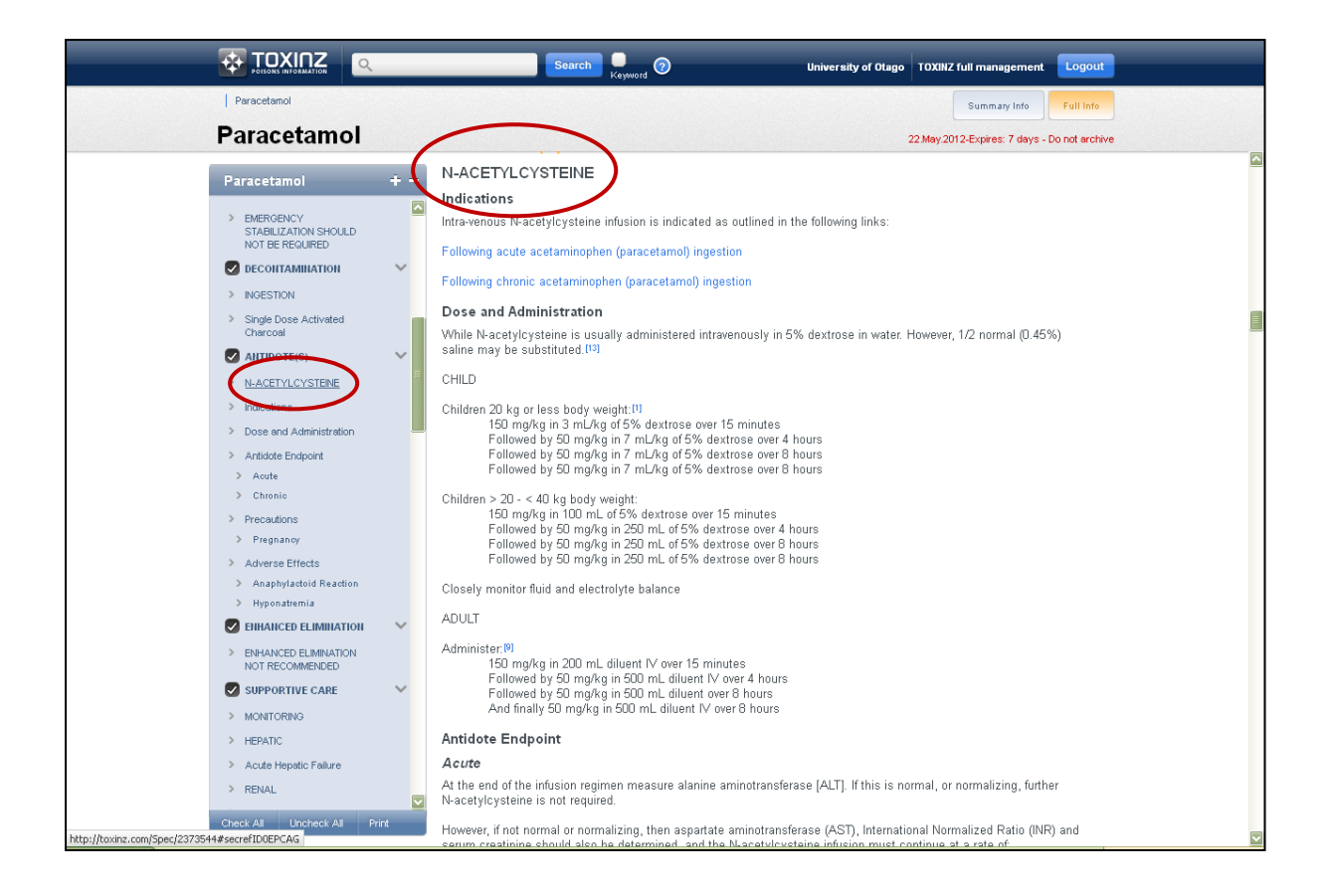

#### **PRINTING**

To print a document in its entirety, simply click the 'print' button (a word of caution – printing an entire document may yield up to as many as 50 pages of information!)

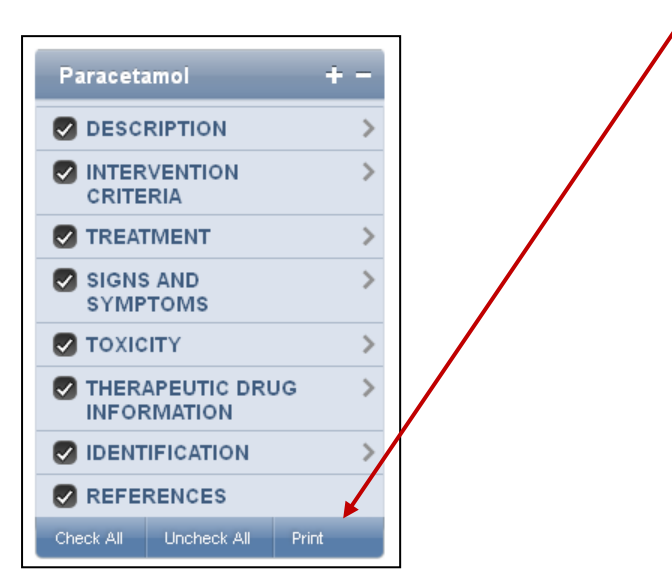

To select only sections of the document you would like to print, click on 'uncheck all', make your selection(s) and click 'print'

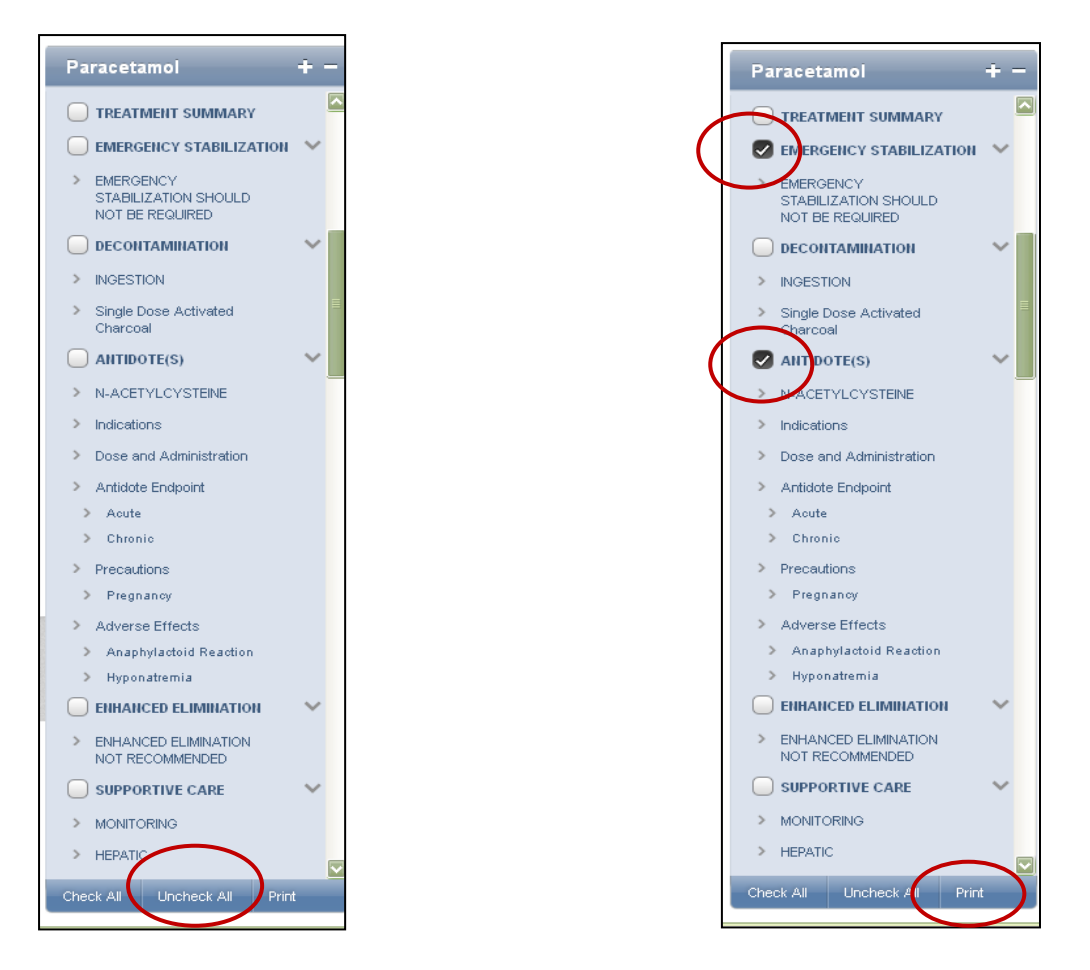

### **ERROR MESSAGES**

If you are not logged in automatically, click on the blue 'Enable Auto Login' text. Auto login is disabled when you actively select to logout of your previous session.

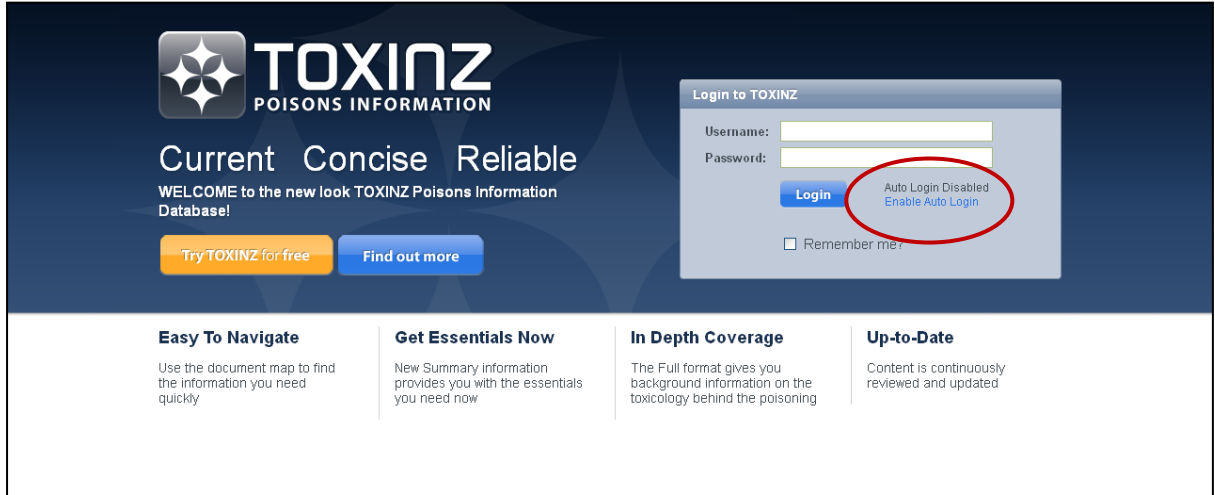